## にほんご会 HP の投稿操作マニュアル (3) 2021.04.30

WordPress のバージョンが上がって、当初の操作が変更になりましたので、補足して説明 します。

- ・アイキャッチ画像の入力方法
- ・Web 会員のみに開示する方法

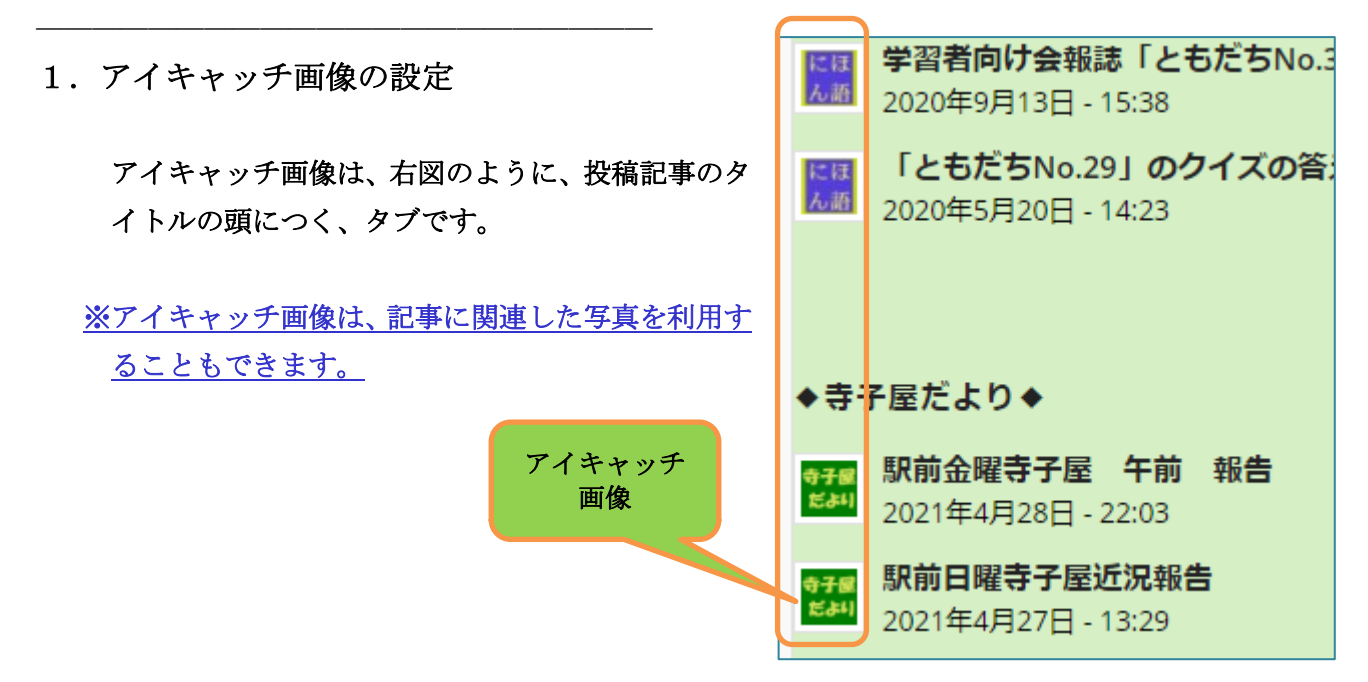

① 投稿記事の登録画面の右タイトルバーの下方にある「アイキャッチ画像」で設定します。

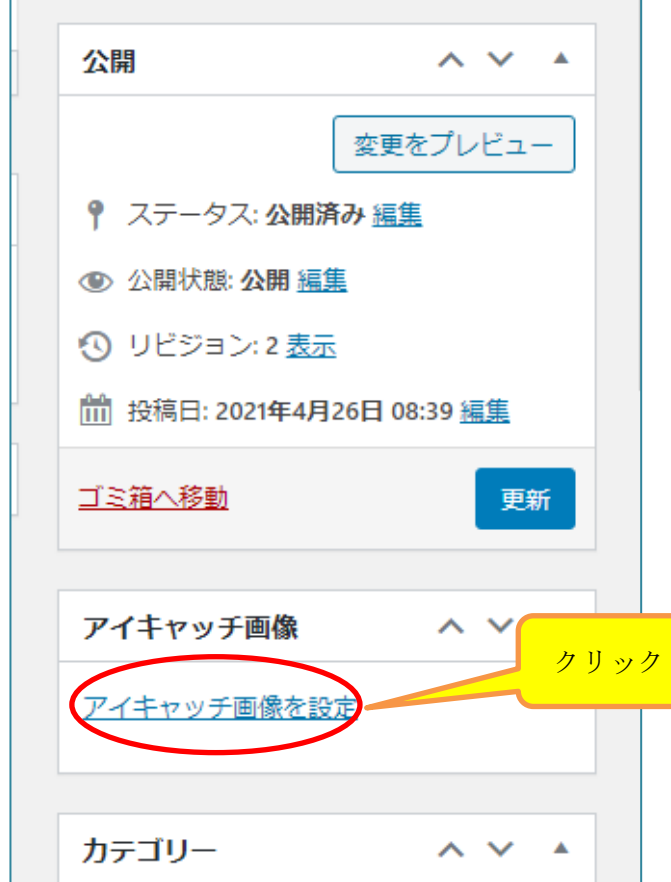

- ② 「アイキャッチ画像を設定」をクリックすると、下記画面が出る。
- ③ 「メディアの絞り込み」で選択条件を「画像」「HP」で設定すると すでに登録されている、タブ用のアイキャッチ画像を表示される。

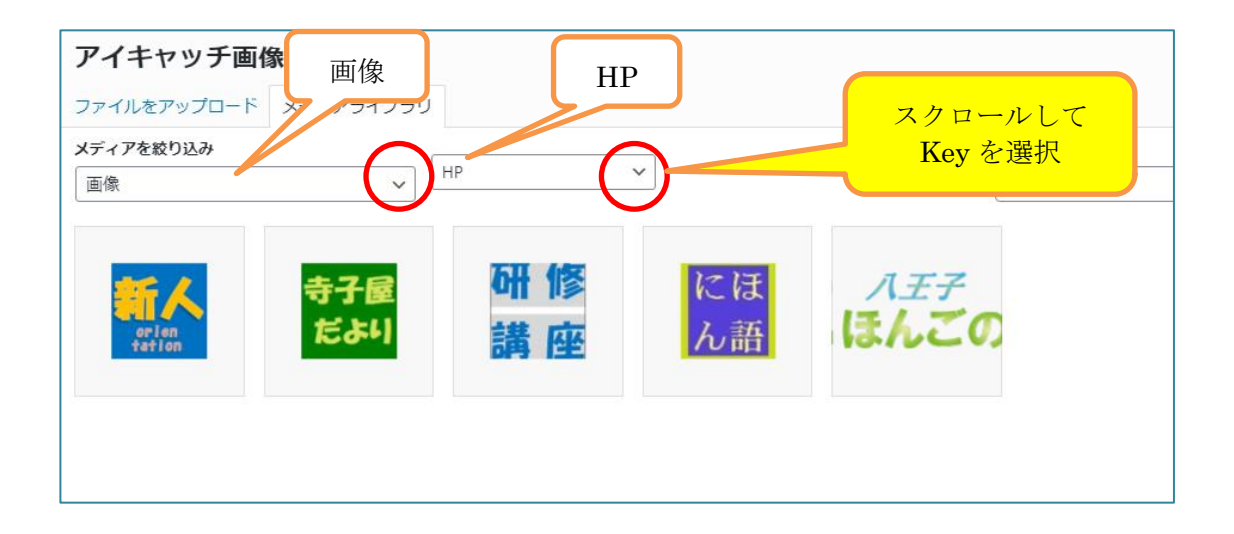

- ④ 対象となる「アイキャッチ画像」を選択して
- ⑤ 「アイキャッチ画像を設定」をクリックする。

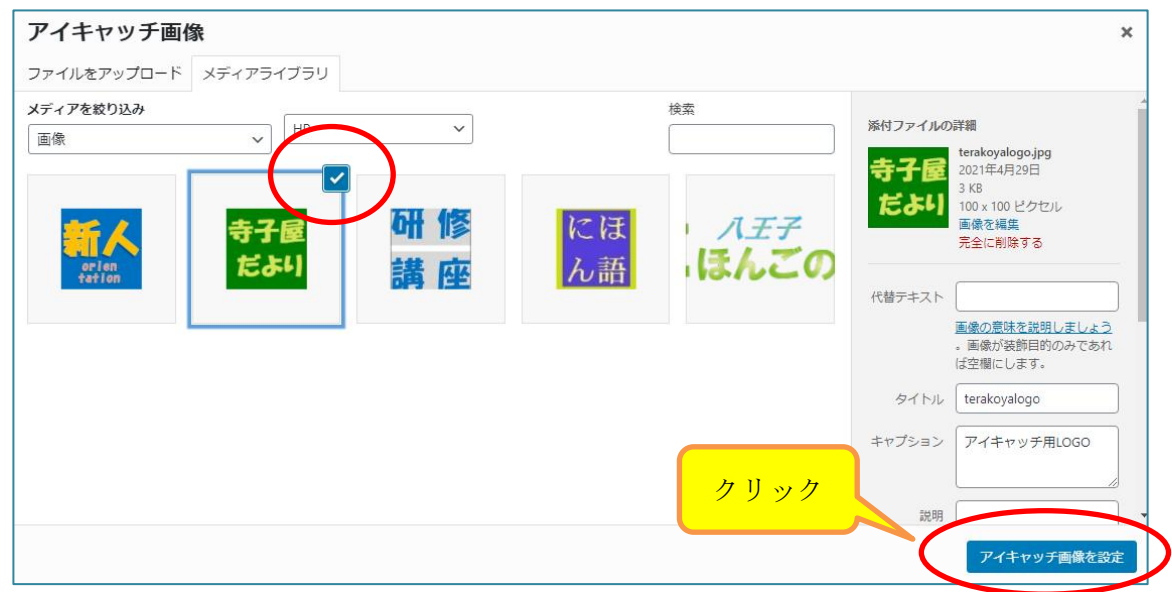

 ※このままだと、投稿記事の前に、アイキャッチ画像が大きく表示されてしまうのでこれを出 さないようにするため、次の処理を行う。

- ⑥ 右サイドバーの「Featured Image」項目を 「Show on single entry」(初期値)から 「Hide on single entry」に変更する。
- ⑦ 「更新」を クリックする。

完了

## 初期値

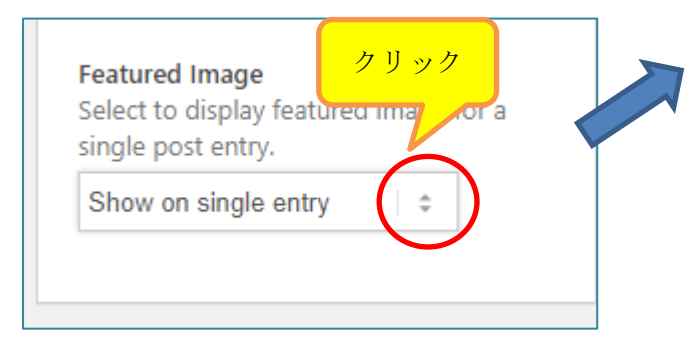

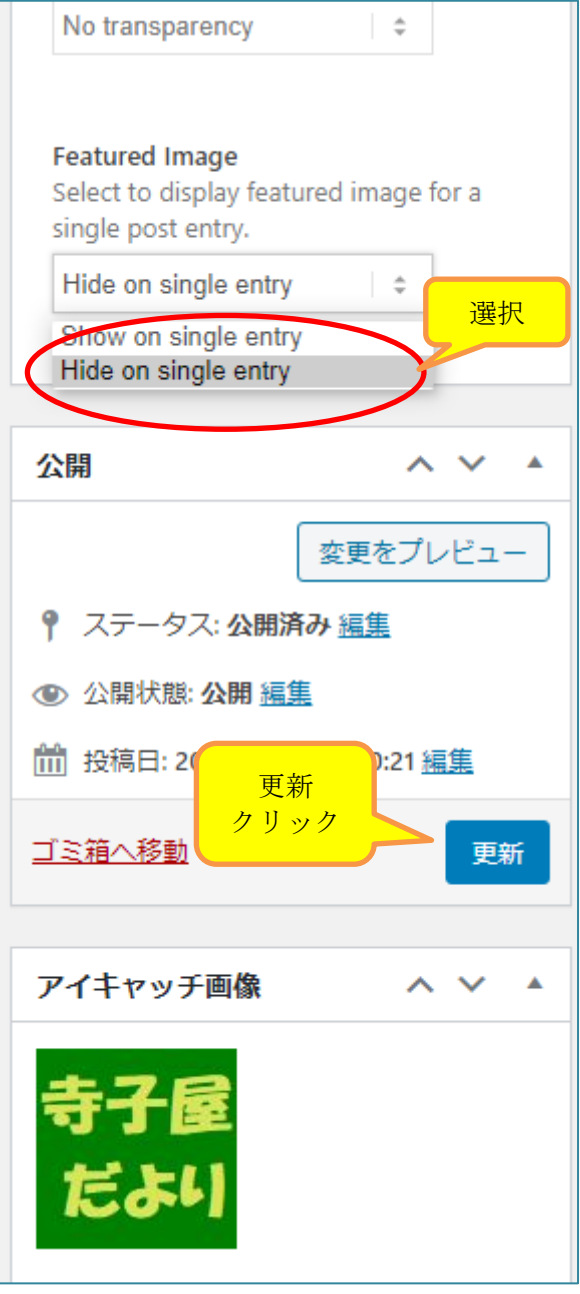

2.Web 会員のみに開示する方法

Web 会員 (ID、パスワードでサインインした人)にだけ、開示して、その他の人には、 見せないようにする設定

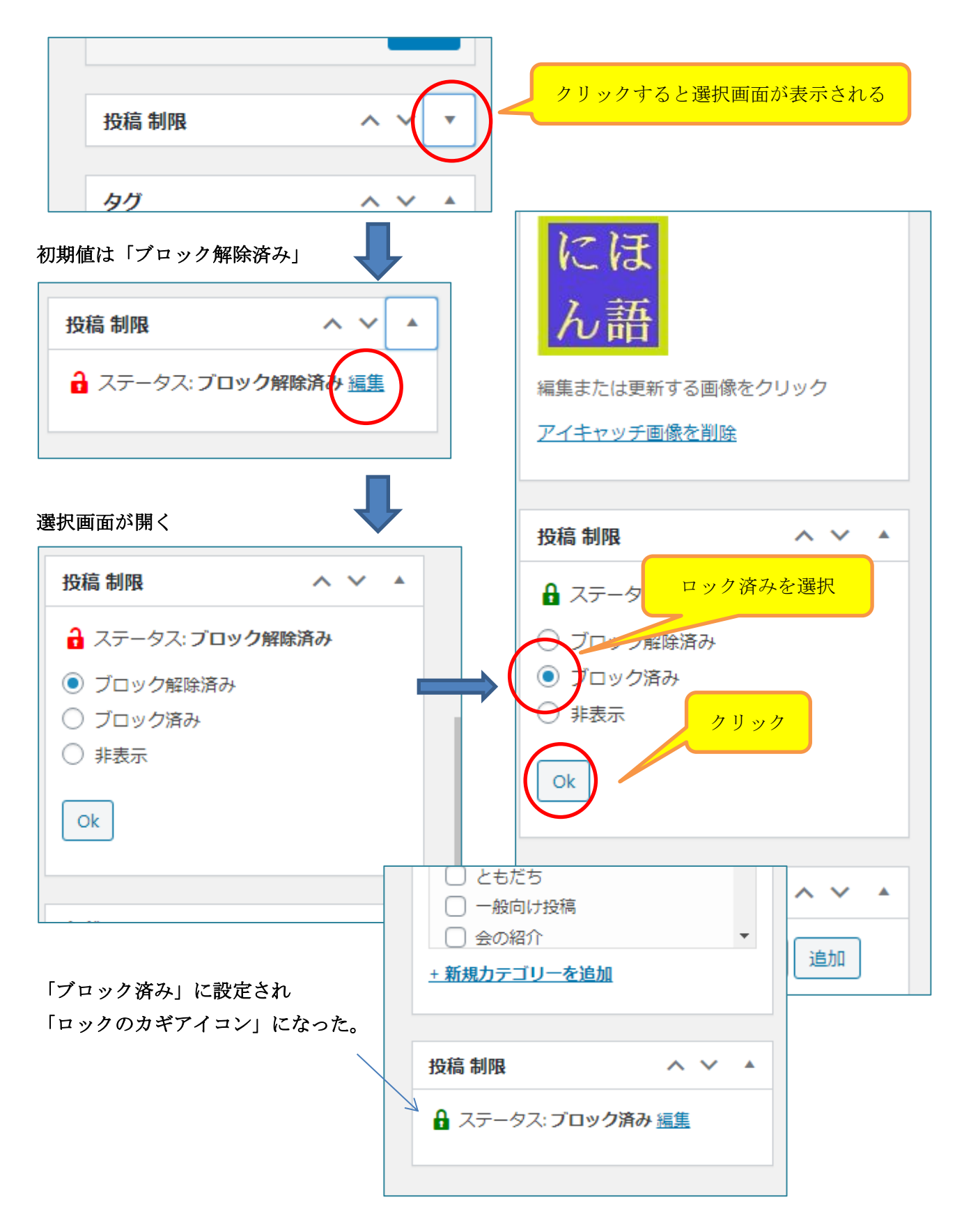